## Procedure Rooster bekijken met de laptop / pc

- 1. Start Firefox
- 2. Ga naar https://lcl.zportal.nl OF klik op start→All Programs→Personeel→Roosterkijken. Onderstaande website verschijnt.

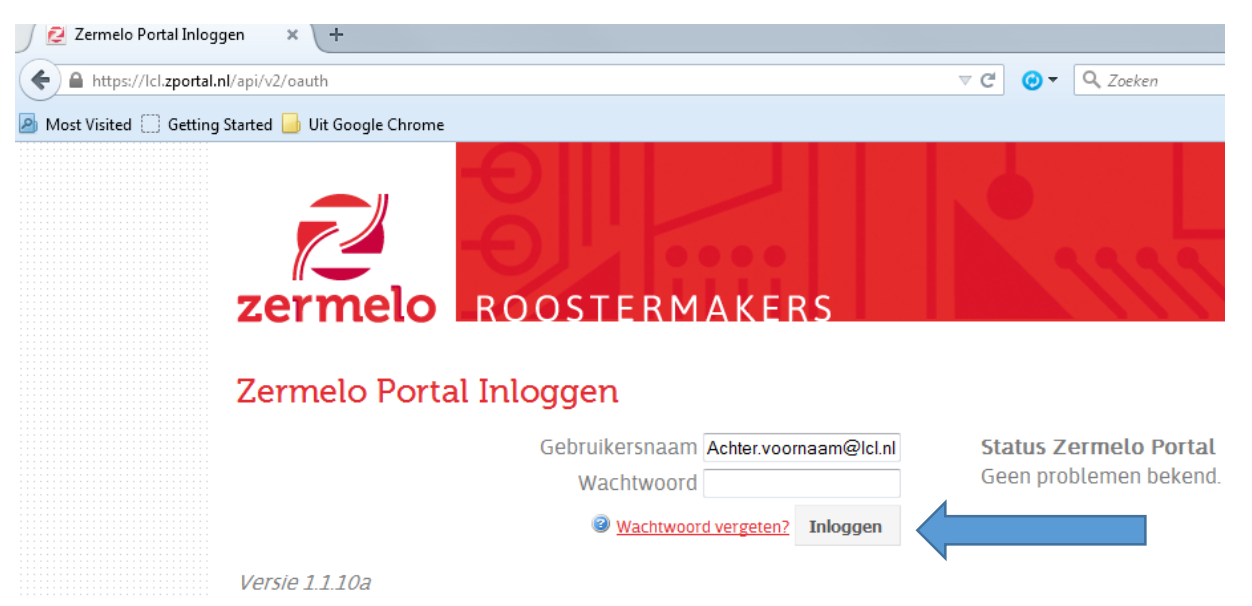

- 3. Vul bij gebruikersnaam je inlognaam en wachtwoord in waarmee je ook op de laptop inlogt. De gebruikersnaam is voor leerlingen: Achternaam. Voornaam@lcl.nl voor personeelsleden: Achternaam.Voorletter@lcl.nl
- 4. Klik op Inloggen
- 5. Je komt nu direct bij het dagrooster en bij mededelingen.
- 6. Onder het kopje "Mijn Rooster" staat het rooster voor de gehele week
- 7. Wil je het rooster van collega's, leerlingen, legroepen of lokalen bekijken klik dan in het linker menu op "Agenda" en vervolgens op "Roosteroverzichten".

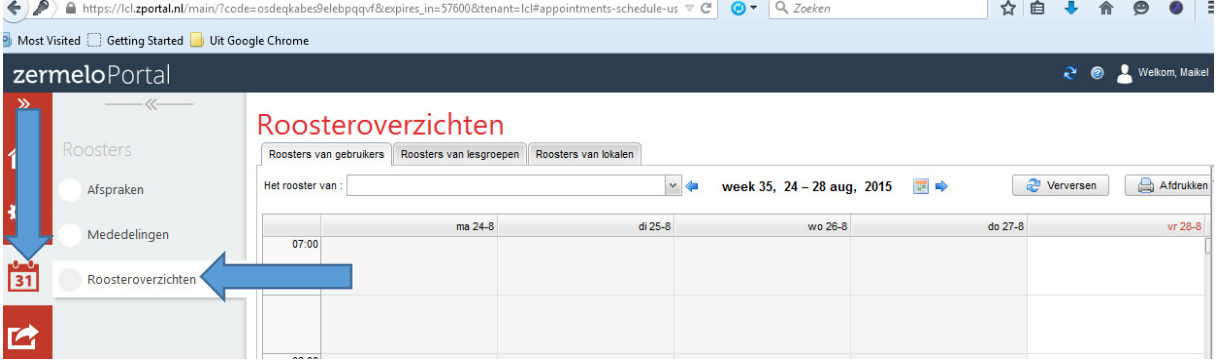

## Procedure Rooster bekijken met de Android smartphone / tablet

- 1. Start het Android apparaat op
- 2. We gaan nu de Zermelo APP installeren om het rooster te kunnen bekijken. Klik op het "Play Store" icoon om de Google Play Store te openen
- 3. Zoek op het woord: "Zermelo"

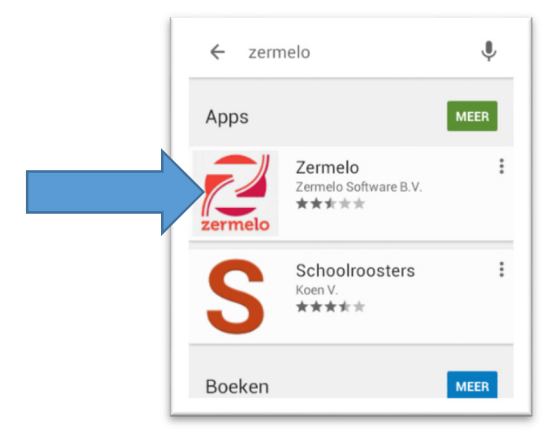

- 4. Klik op de Zermelo APP en vervolgens op "installeren".
- 5. Na de installatie klik je op "Openen".

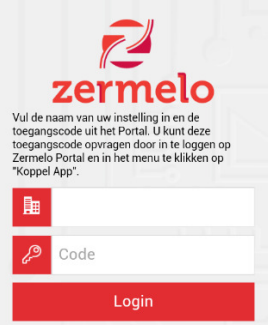

6. Er wordt nu gevraagd naar een Instituut naam en een Code.

Deze gegevens vind je terug door op de website https://lcl.zportal.nl in te loggen (zie de procedure hierboven) en dan vervolgens in het menu te klikken op "Koppelingen" en op "Koppel APP".

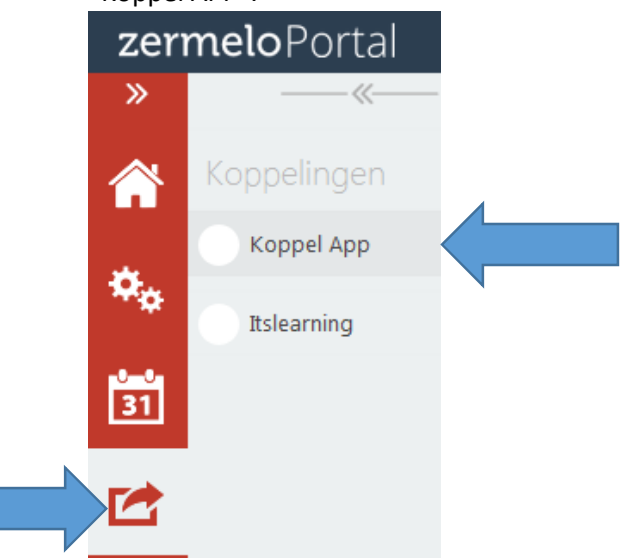

7. Vul nu de instituut naam: lcl en het wachtwoord in dat op het scherm staat en klik op "Login". Het rooster verschijnt.

## Procedure Rooster bekijken met Apple smartphone / tablet

- 1. Start het Apple apparaat op
- 2. We gaan nu de Zermelo APP installeren om het rooster te kunnen bekijken.

Klik op het "APP Store" icoon om de Apple APP Store te openen

3. Zoek op het woord: "Zermelo". Klik op "Download" en vervolgens op "Openen".<br>  $10:26$ <br>
10:26

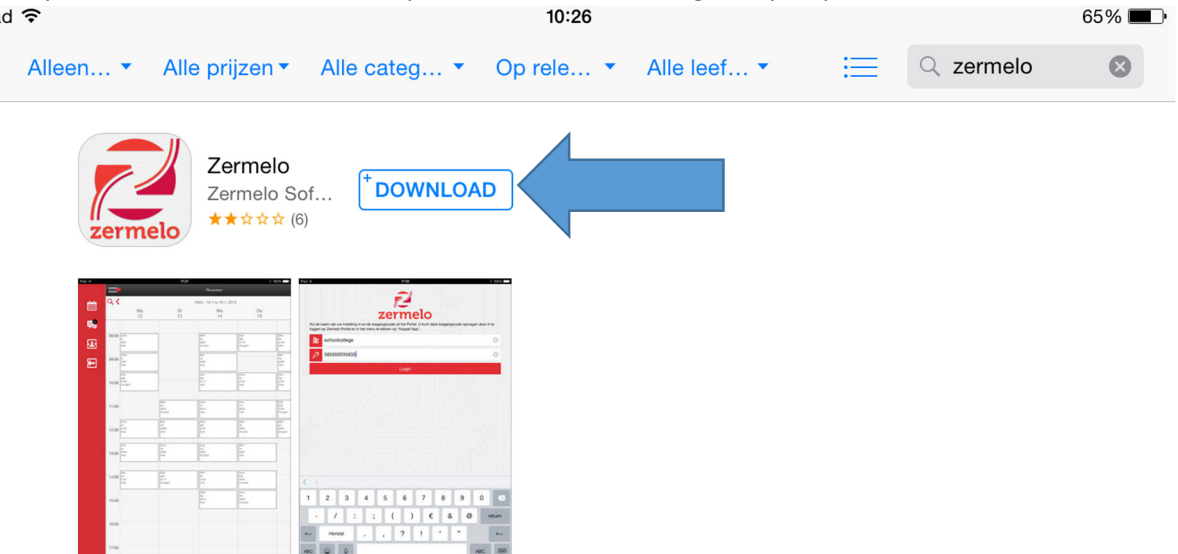

8. Er wordt nu gevraagd naar een Instituut naam en een Code.

Deze gegevens vind je terug door op de website https://lcl.zportal.nl in te loggen (zie de procedure hierboven) en dan vervolgens in het menu te klikken op "Koppelingen" en op "Koppel APP".

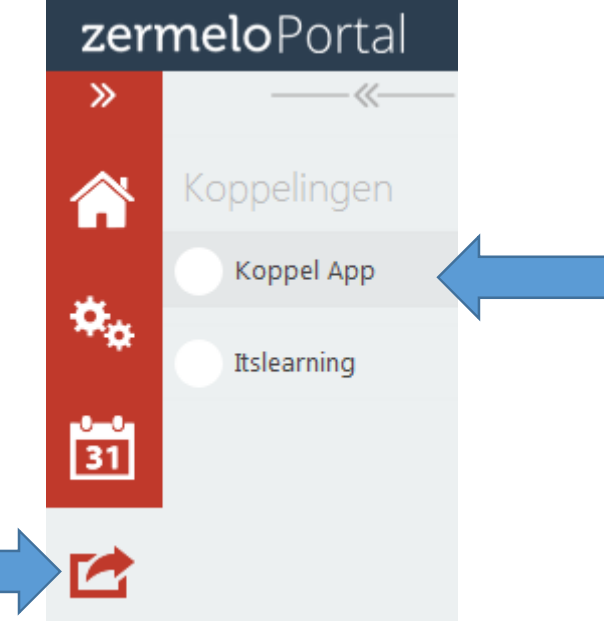

9. Vul nu de instituut naam: lcl en het wachtwoord in dat op het scherm staat en klik op "Login". Het rooster verschijnt.